В системе Moodle есть возможность проводить видеоконференции с помощью открытого программного обеспечения BigBlueButton. Для создания видеоконференции в курсе проделайте следующие шаги:

1. В меню «Добавить элемент или ресурс» выберите «Видеоконференция BigBlueButton».

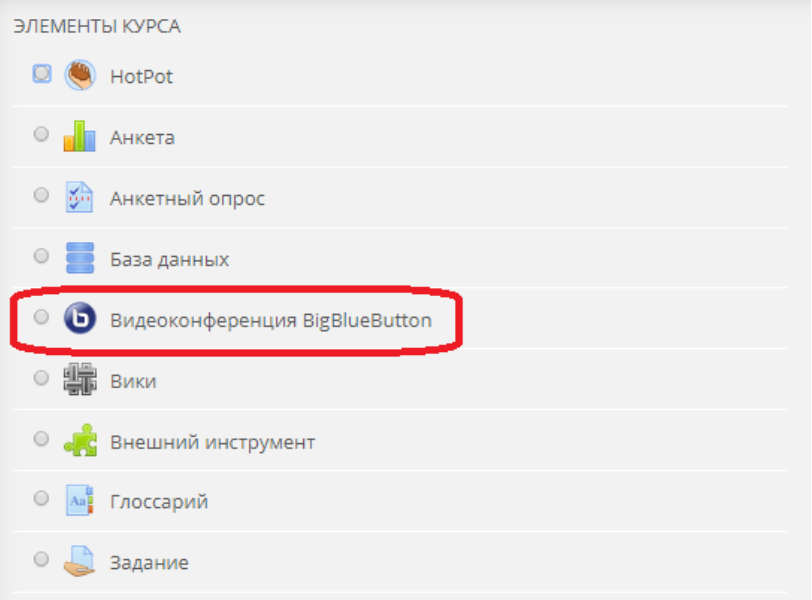

2. Введите название конференции в поле «Название виртуального собрания». • Добавление: Видеоконференция BigBlueButton ®

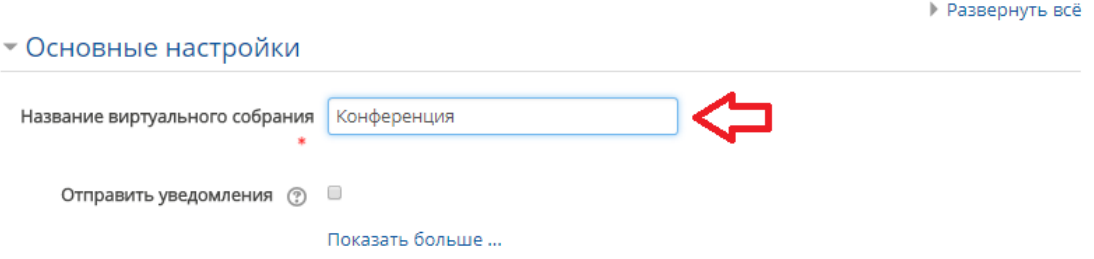

3. Нажмите на ссылку «Показать больше», чтобы отобразить дополнительные настройки.

• Добавление: Видеоконференция BigBlueButton ®

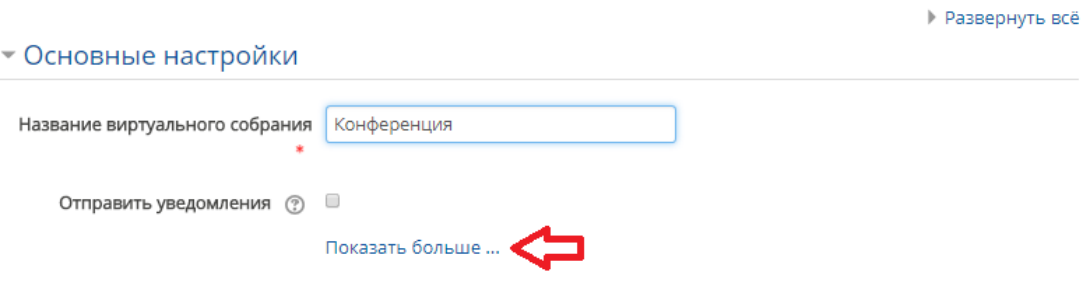

## • Основные настройки

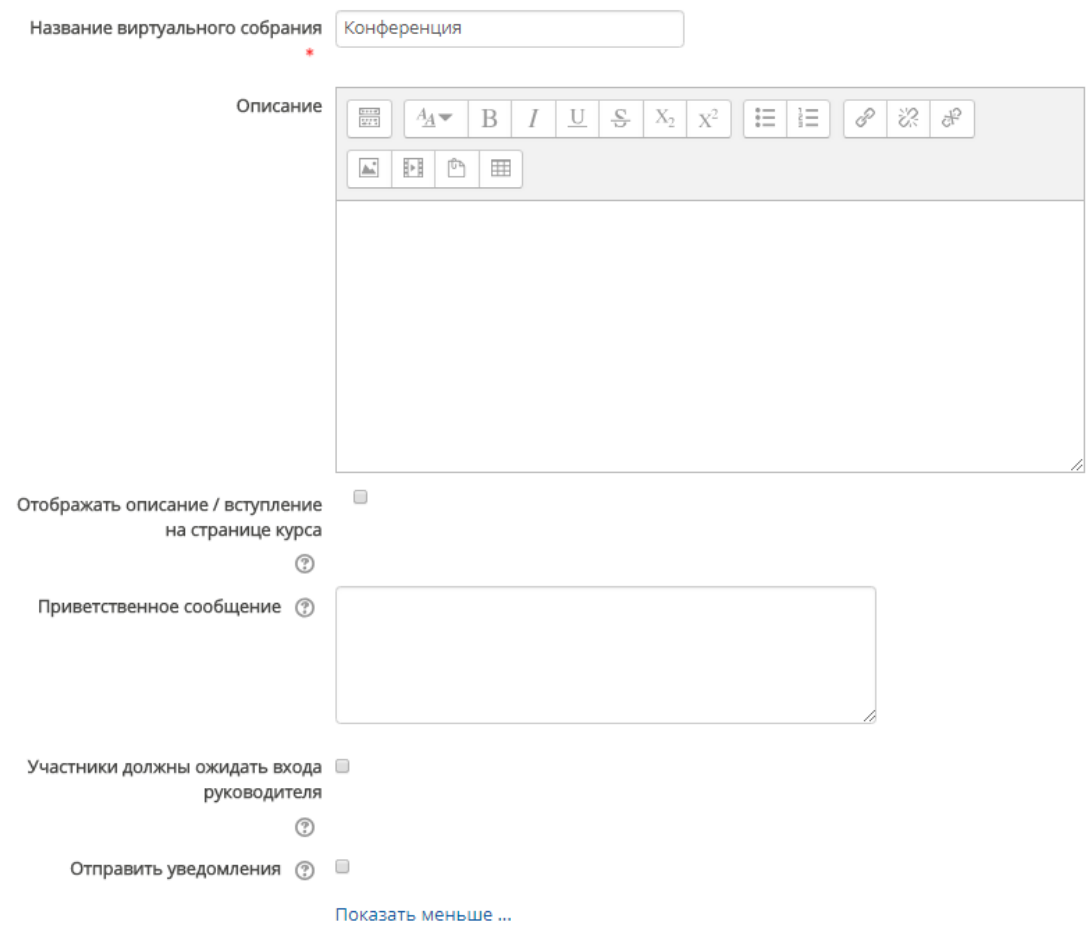

Здесь Вы можете:

- a. добавить описание конференции и приветственное сообщение в соответствующие текстовые поля;
- b. отправить уведомление участникам курса о создании/изменении элемента с помощью параметра «Отправить уведомления»;
- c. с помощью параметра «Участники должны ожидать входа руководителя» разрешить или запретить подключение участников курса к сеансу конференции до того, как к сеансу подключится руководитель (пользователи с ролью «Преподаватель» или «Ассистент» в курсе).
- 4. Нажмите «Сохранить и показать». Для начала конференции нажмите «Подключиться к сеансу».

## Конференция

Собрание подготовлено. Сейчас Вы можете подключиться к сеансу.

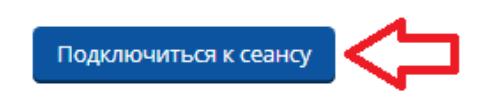

5. Нажмите кнопку «Микрофон».

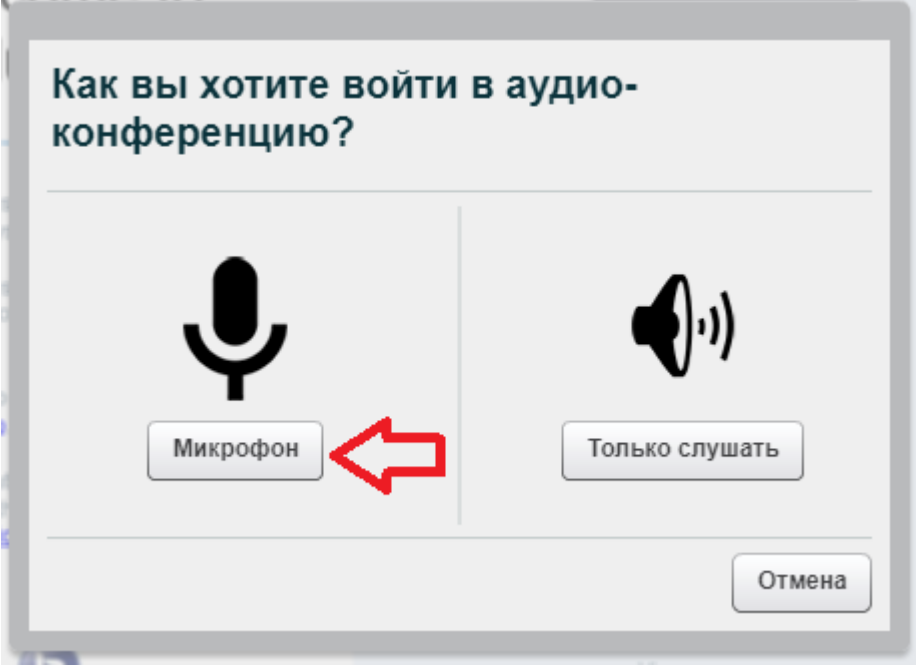

6. Разрешите доступ браузеру и приложению к камере и микрофону нажатием кнопки «Разрешить».

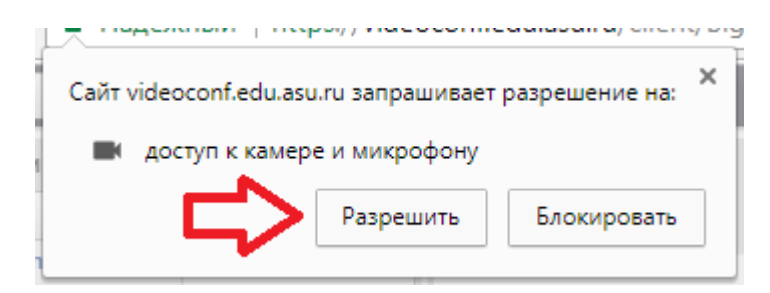

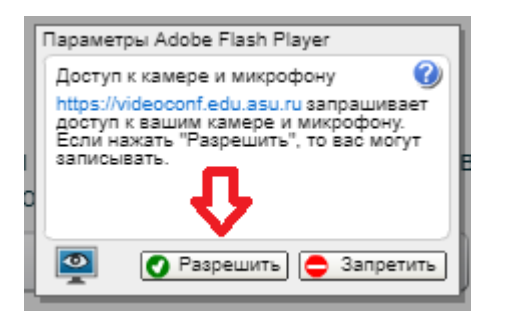

7. Проверьте работу микрофона: начните говорить в микрофон и убедитесь в том, что синий индикатор движется, когда Вы говорите. Нажмите «Далее».

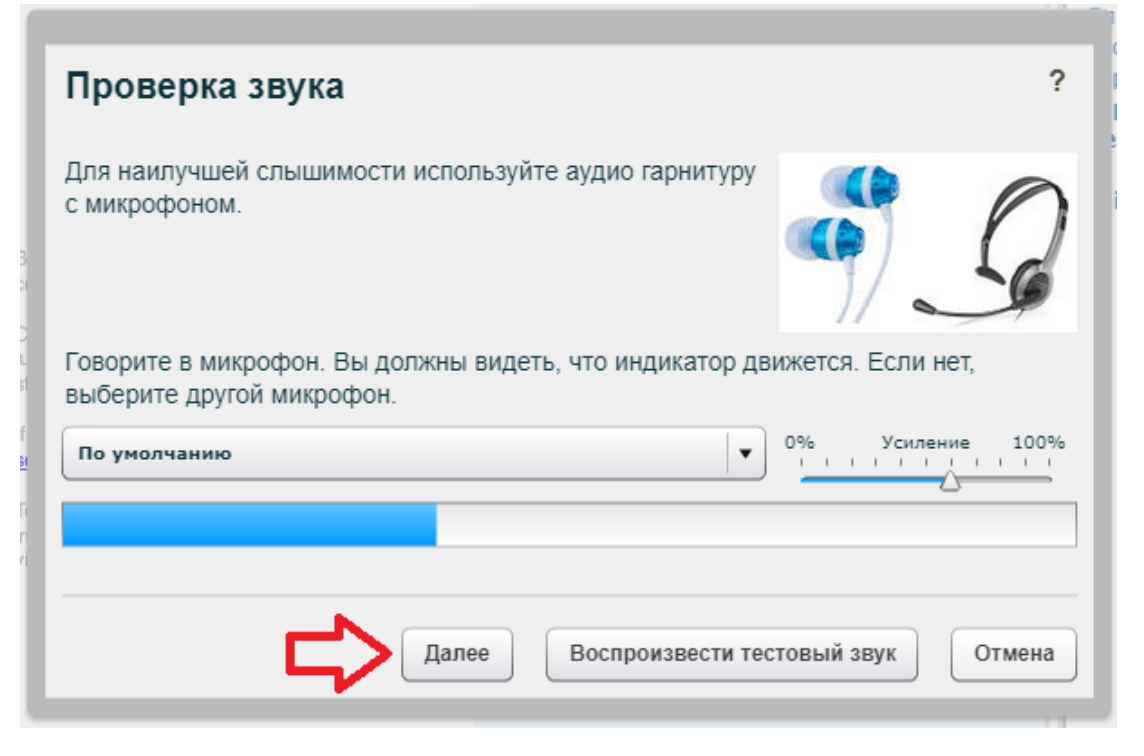

8. Для проверки звука скажите несколько слов в микрофон, убедитесь, что слышите воспроизведение звука речи, и нажмите «Да».

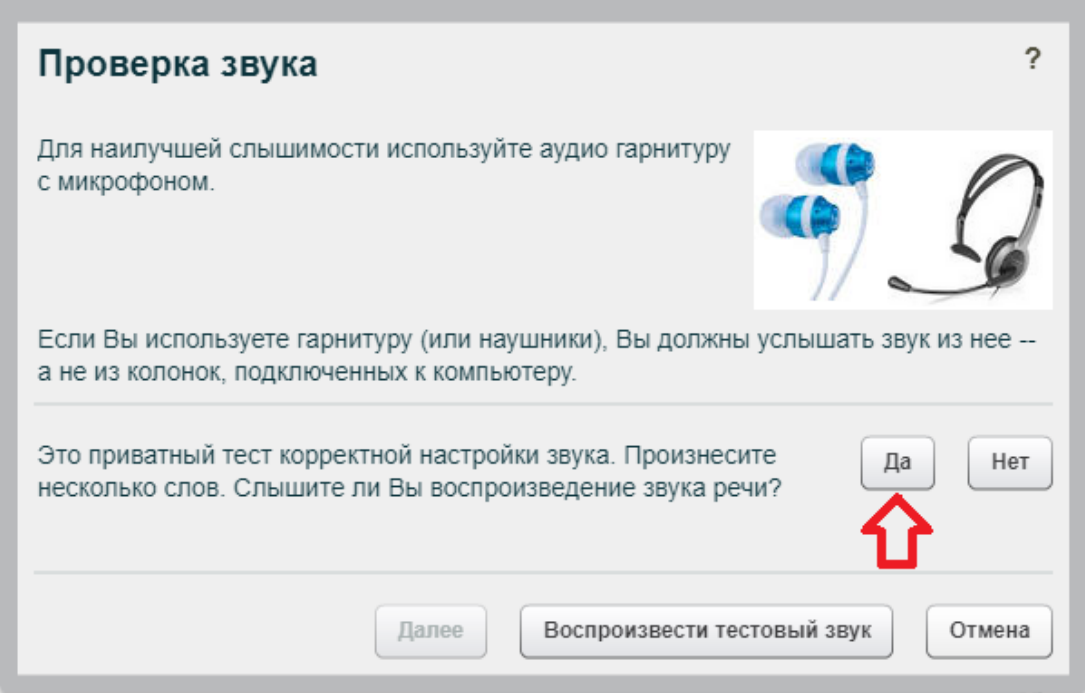

9. Откроется видеоконференция. Слева отображается список участников конференции. Справа расположен чат, где участники могут обмениваться текстовыми сообщениями. В центре отображается презентация по умолчанию.

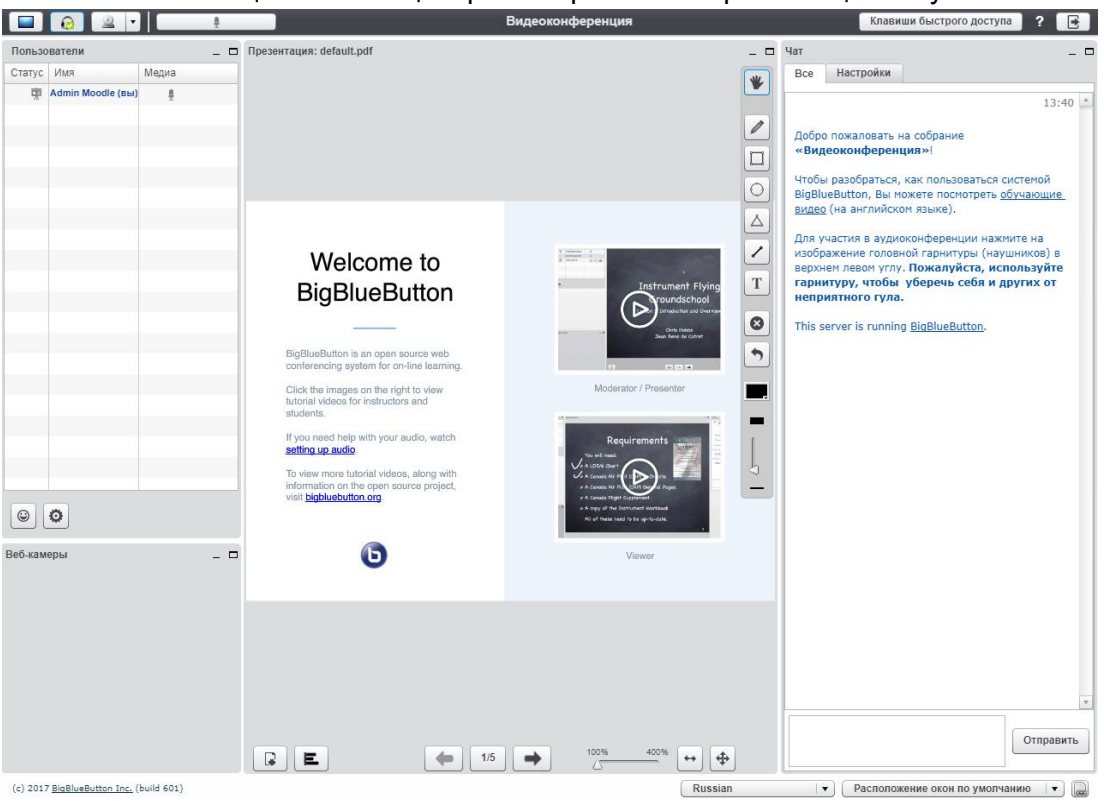

10. Для изменения расположения окон нажмите кнопку «Расположение окон по умолчанию» и выберите наиболее удобный для Вас формат.

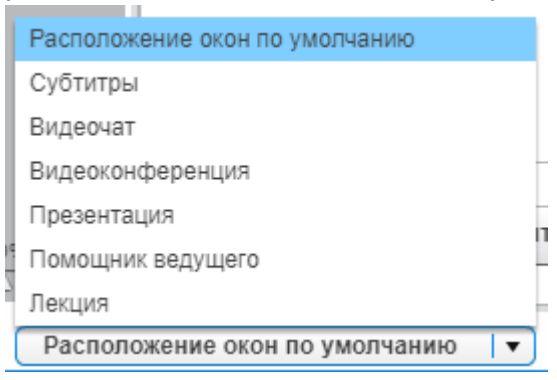

Вы можете принудительно изменить расположение окон всем участникам конференции, нажав кнопку «Применить текущую схему расположения окон для всех участников кроме модераторов».

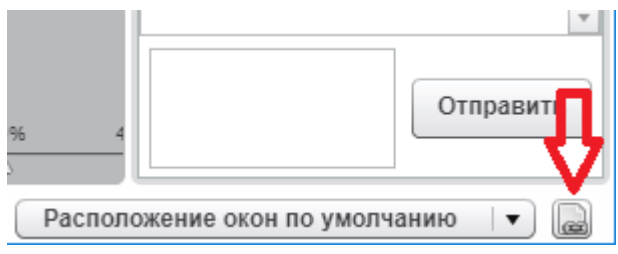

11. В левом верхнем углу нажмите кнопку «Включить трансляцию вашей веб-камеры».

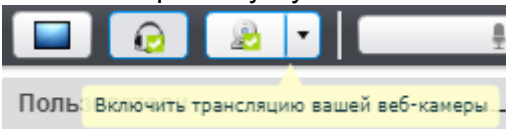

- Настройки веб-камеры Предварительный просмотр вебкамеры Webcam 1  $\overline{\phantom{a}}$ Medium quality  $\blacktriangledown$ Начать трансляцию Отмена
- 12. Убедитесь, что веб-камера работает, и нажмите «Начать трансляцию».

13. Теперь изображение веб-камеры транслируется всем участникам конференции.

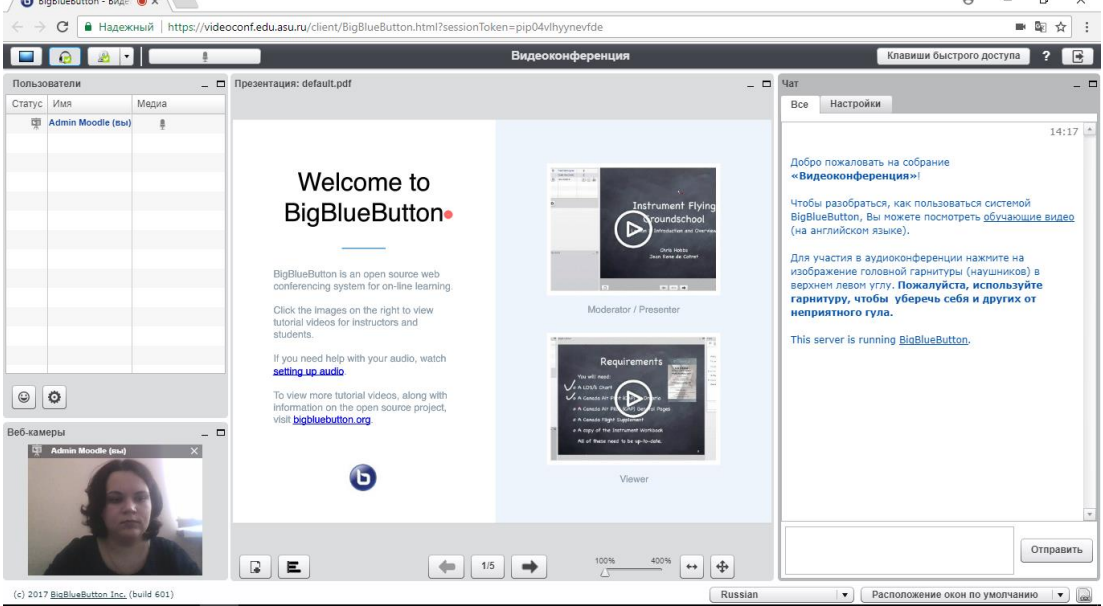

14. Наведите курсор мыши в окно презентации. Красная точка, повторяющая движение Вашего курсора, видна всем участникам. Справа расположены инструменты рисования в презентации.

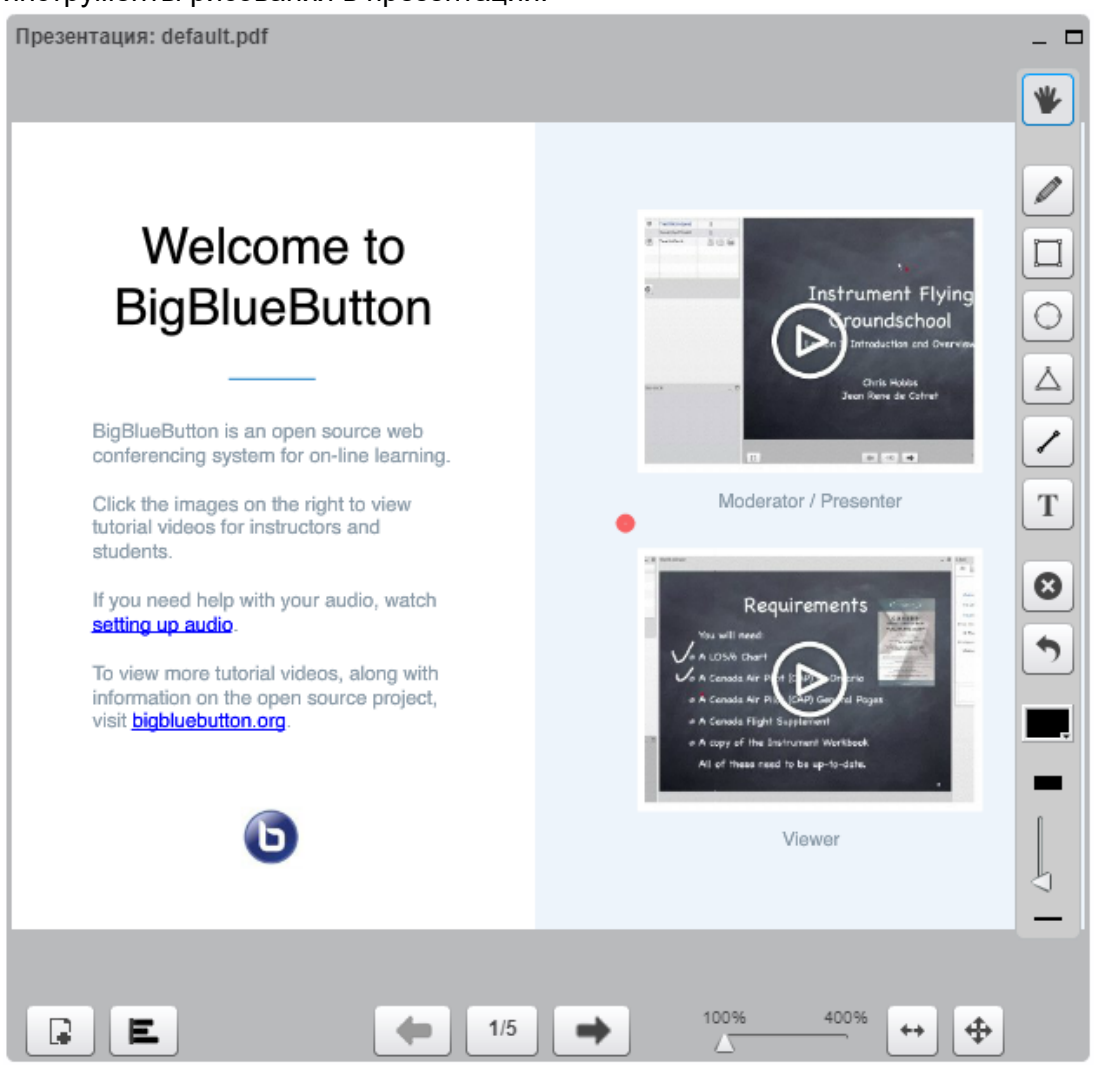

15. Для загрузки собственной презентации нажмите кнопку «Загрузить презентацию».

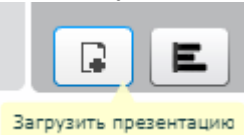

В открывшемся окне нажмите «Выбрать файл» и выберите файл презентации на Вашем компьютере. Рекомендуется загружать файлы в формате PDF.

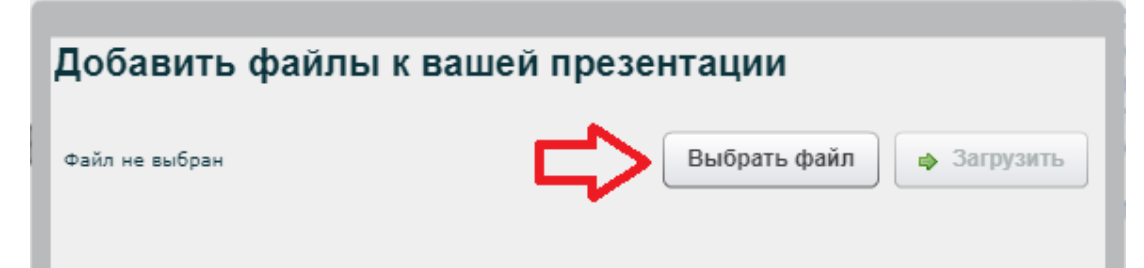

Далее нажмите кнопку «Загрузить». После этого Ваша презентация будет видна всем участникам конференции.

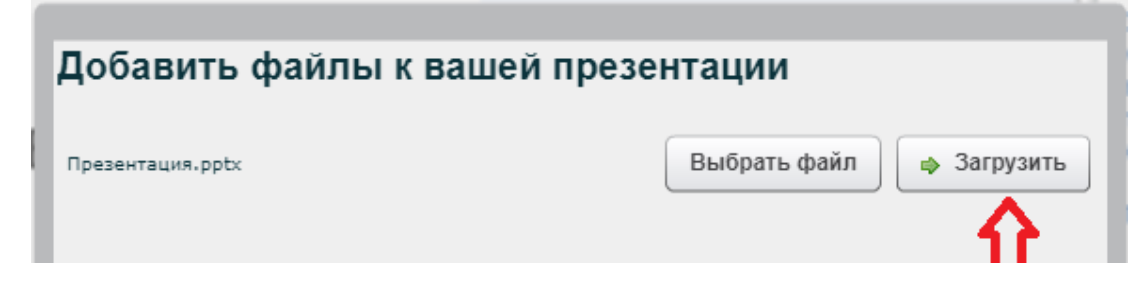

16. Для добавления опроса на слайд нажмите «Начать опрос».

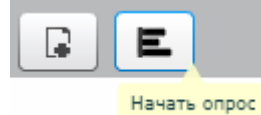

Вы можете выбрать один из стандартных типов вопросов (Да/Нет, Истина/Ложь, множественный выбор A/B – A/B/C/D/E/F) либо создать голосование с собственными вариантами ответа.

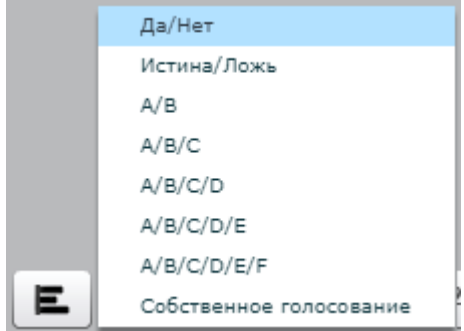

Рассмотрим создание опроса «Собственное голосование». Введите варианты ответа в текстовые поля и нажмите «Начать опрос».

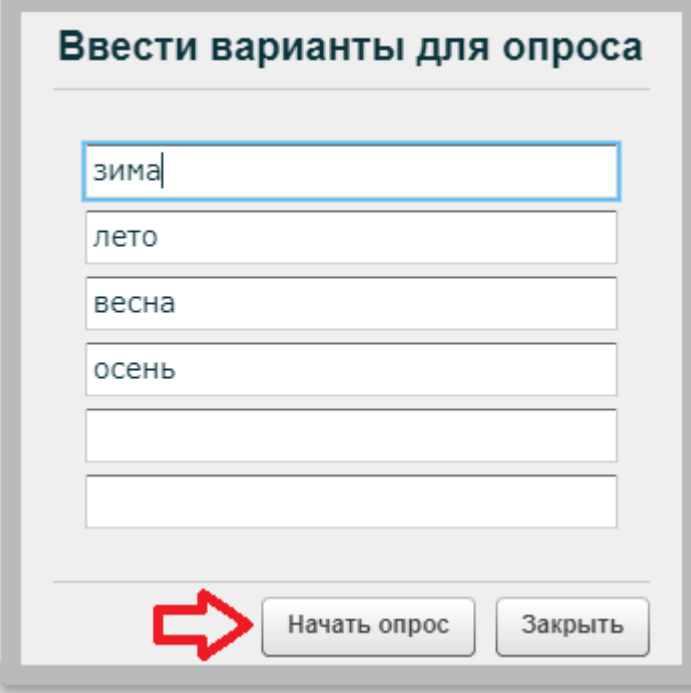

После этого участники конференции увидят Ваш опрос и смогут проголосовать с помощью кнопок под презентацией.

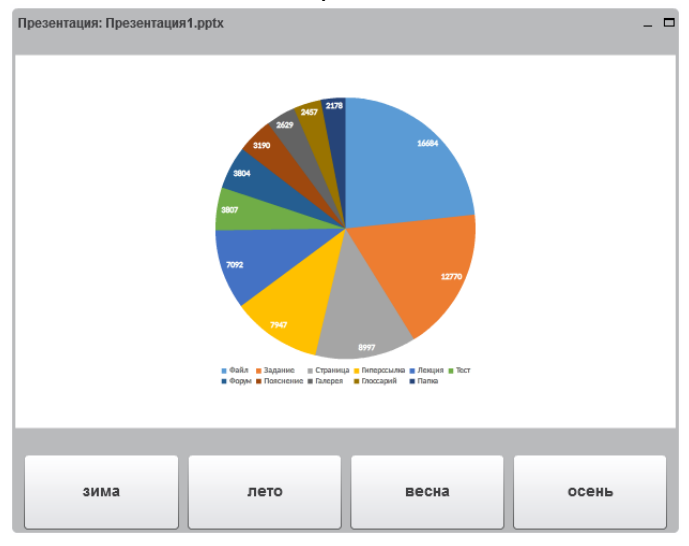

Вы будете видеть окно с текущими результатами опроса.

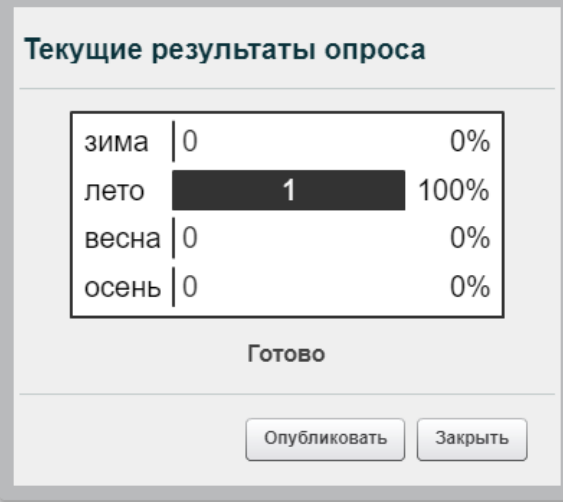

С помощью кнопки «Опубликовать» Вы можете опубликовать результаты опроса на слайде для всех участников конференции.

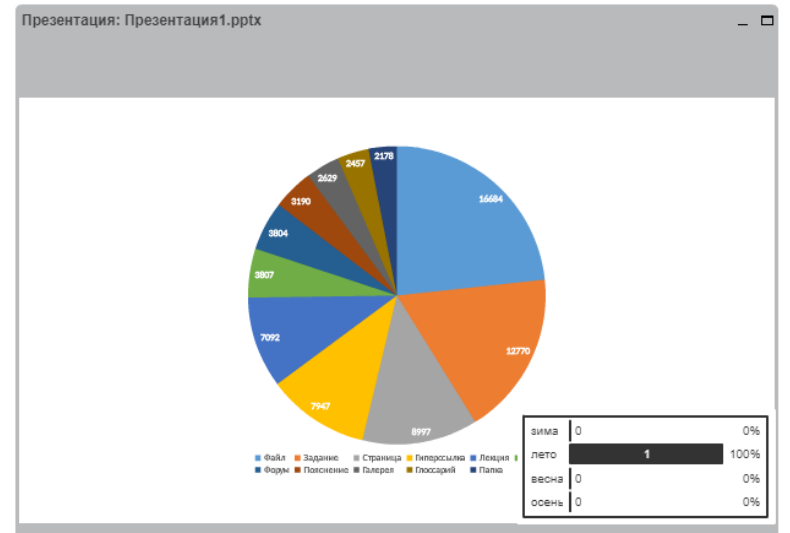

17. После окончания конференции нажмите кнопку «Выйти»

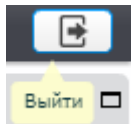

18. Для принудительного завершения конференции для всех участников нажмите кнопку «Завершить сеанс».

## Конференция

Это собрание сейчас идет. Этот сеанс начался в 14:09.

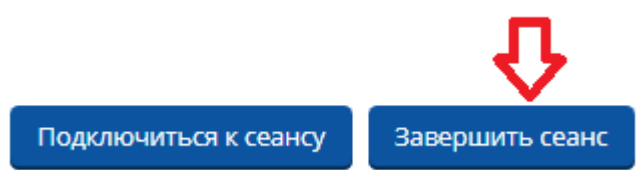